## **Практичне заняття 7**

## **Застосування дискримінантного аналізу для виявлення однорідних об'єктів у сукупності за системою ознак глобального економічного розвитку**

## **Дискримінантний аналіз**

Розглянемо застосування дискримінантного анализа для підтвердження однорідності об'єктів сукупності, для якої раніше було отримано розшарування об'єктів на групи за допомогою кластерного аналізу.

Завантажуємо ППП Статграф та відкриваємо файл даних.

## Відкриваємо **Describe Multiple Methods Cluster Analysis**

Система відобразить вікно діалога для вводу даних в кластерний аналіз (введемо систему показників, за якою будемо класифікувати всю сукупність спостережень).

Система видасть вікно з початковими зведеннями кластерного аналізу. В заголовку дендрограми вказані прийняті за замовчуванням метод кластеризації (ближнього сусіда) та метрики (квадрат Евклідової відстані).

В меню «правого клацання» в пункті **Analysis Options** вибираємо інший метод та іншу метрику відстані:

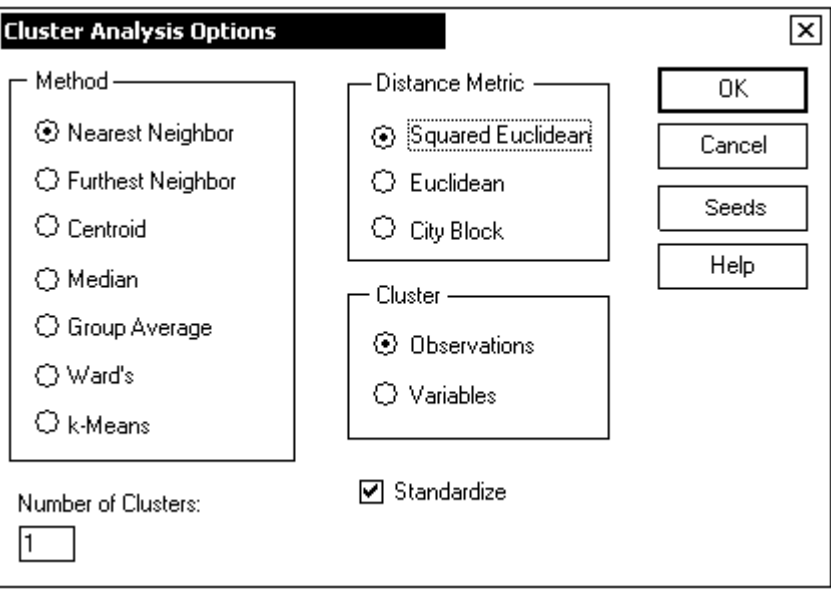

Встановимо прапірці **Wards**, **Squared Euclidean**, **Number of Clusters** – **3** (або більше, залежно від рисунка), а всі решту залишимо в колишньому стані.

Наприклад. Отримали дендрограму сукупності 20 промислових підприємств за системою 16 показників, які характеризують виробничо-господарську діяльність.

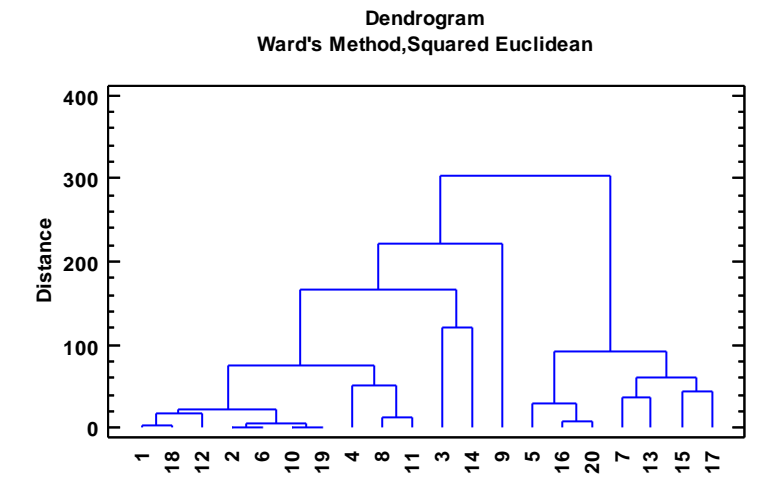

Нехай з метою дослідження необхідно мати 4 кластери підприємств. Для цього необхідно вказати в процедурі **Cluster Analysis Options у вікні Number of Cluster** 4**. Отримаємо**

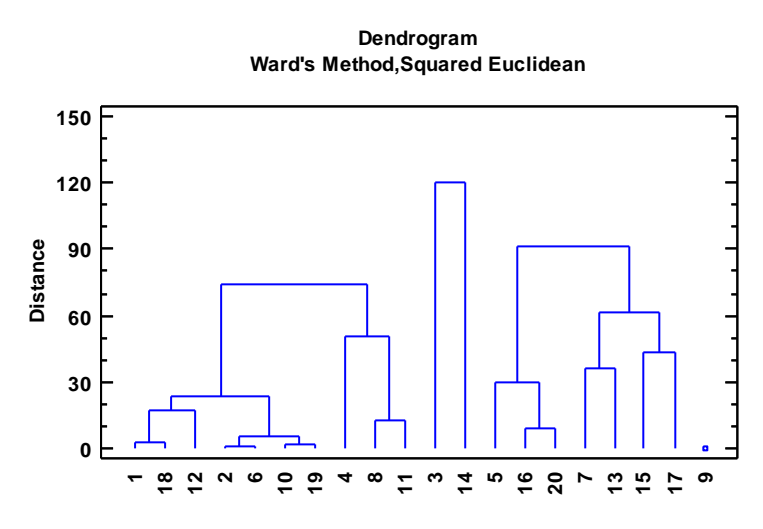

При цьому зміст таблиці **Membership Table** необхідно запам'ятати в полі **Databook** з іменем, наприклад, **Cluster.**

Потім активузуємо процкдуру дискримінантного аналізу:

Відкриваємо **Relate Classification Methods Discriminat Analysis**.

Вікно діалогу для вводу даних процедури **Discriminat Analysis** має вид.

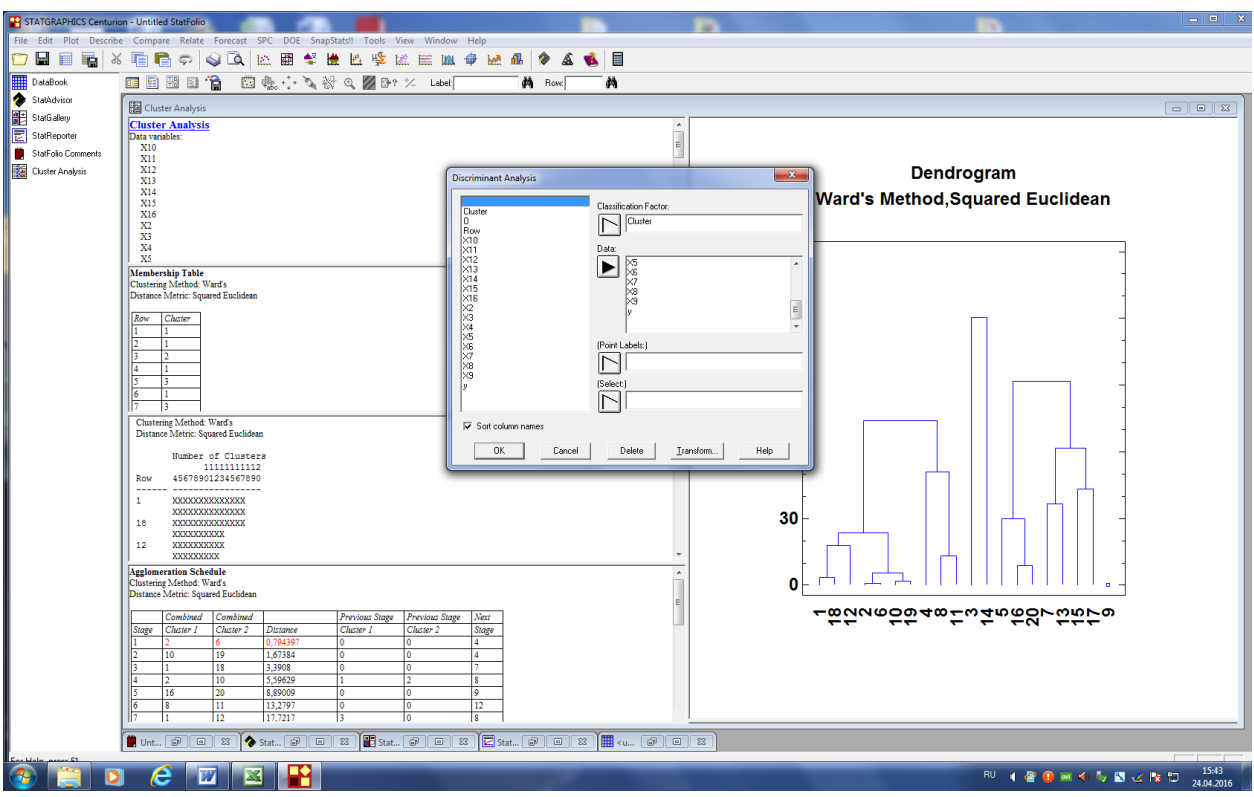

У вікні Classification Factor відмічаємо змінну Cluster, а у вікні Data відмічаємо всі ознаки, за якими будемо виконувати дискримінантний аналіз.

Отримаємо зведення обчислень дискримінантного аналізу.

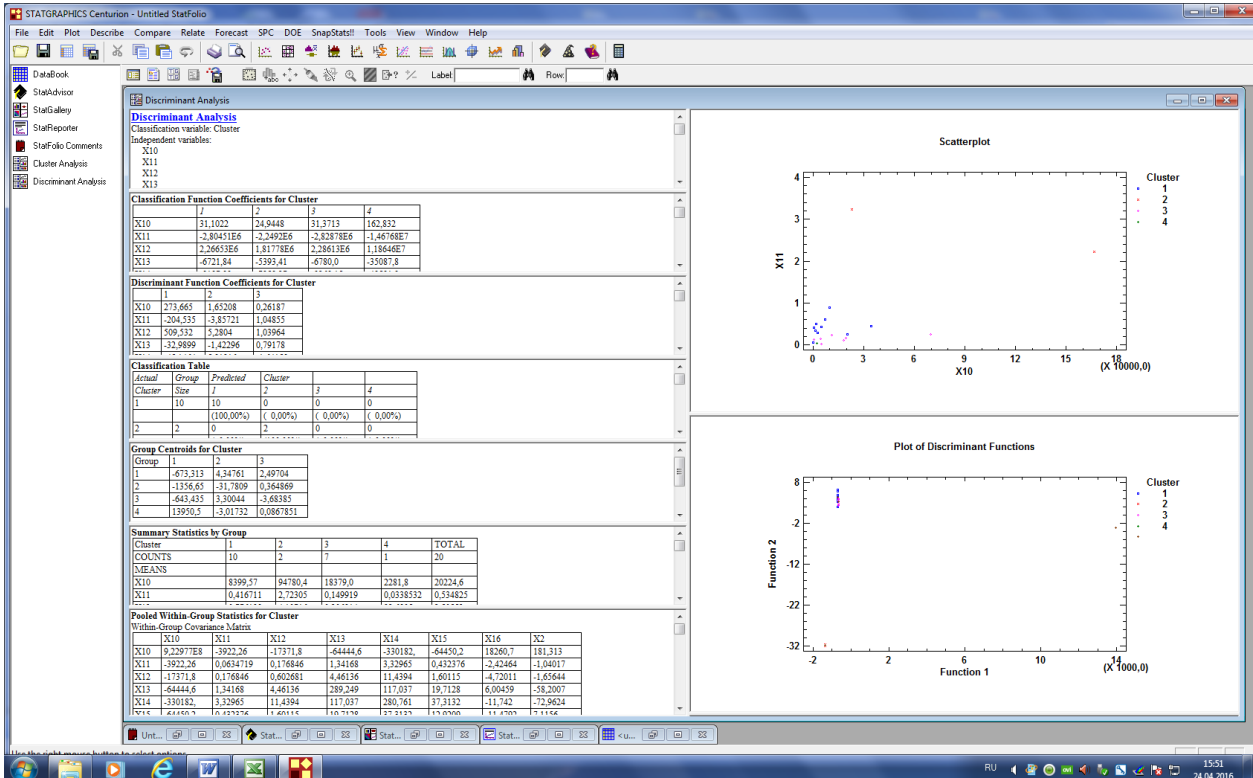